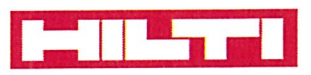

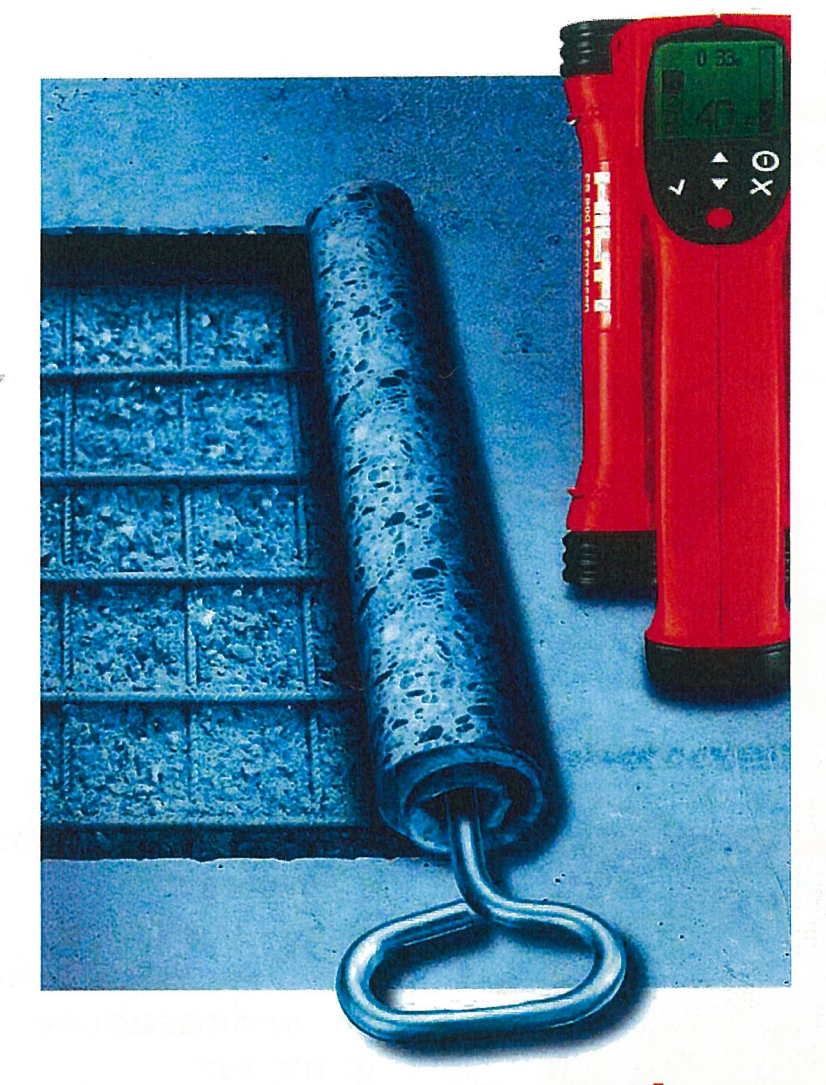

PS200 フェロース

# クイックスキャン

## 取扱説明書

鉄筋探査: PS200 フェロースキャンには4つの探査方法があり、状況に応じて最適な 探査モードを選ぶことができます

ここでは、その中の1つであるクイックスキャンの現場探査方法に関する取扱説明を いたします。

尚、このモードでの探査範囲は、0 ~ 100mm までのかぶりに対するものです。

日本ヒルティ株式会社

〒224-8550 横浜市都筑区茅ヶ崎南 2-6-20 T 0120-232926 | F 0120-232953 www.hilti.co.jp  $\mathbf{1}$ . 探杳用涂

> 探査範囲 0 ~ 100mm までの鉄筋探査に適用できます。 コンクリートかぶり確認

使用機器  $2.$ 

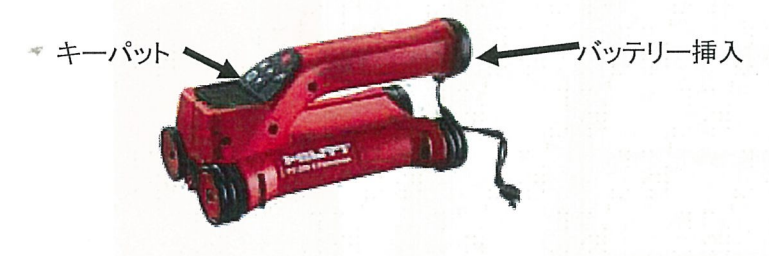

PS200S スキャナー およびバッテリー

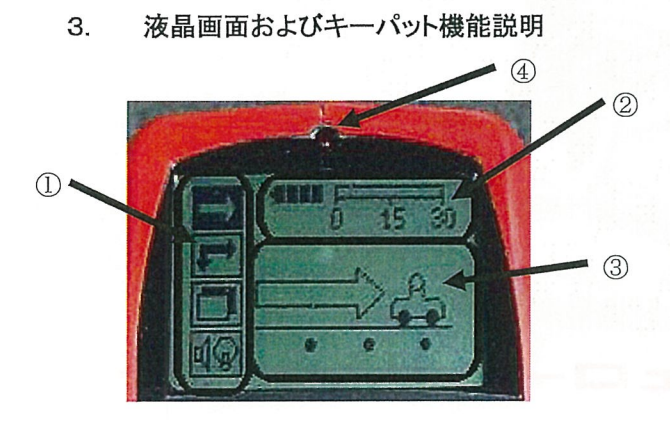

- ① メニュー エリア 「矢印 ボタン」と「確定 ボタン」で選択可能 な機能を表示
- ② ステータス情報 エリア バッテリー充電状態、やメモリー状態 などの情報を表示します
- 3 可変 エリア 測定モード、鉄筋の被り、スキャン進行 状態などを表示します

4 LED ランプ

6章 メニューエリアのデーター設定を参照

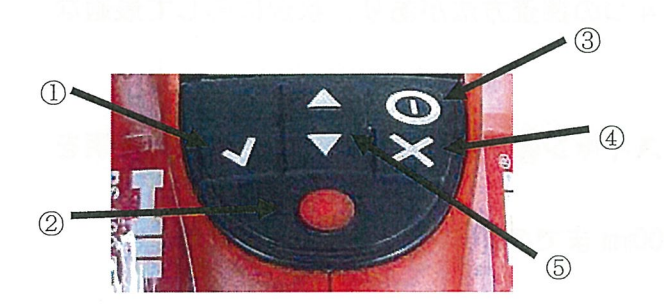

① 確定 ボタン 値や選択を確定する

2 記録 ボタン

記録モードのスタート/ストップ操作

- 3) ON/OFF ボタン
- (4) キャンセル ボタン 入力をキャンセルする、又は画面を 一つ前に戻す

5 矢印 ボタン 各種機能や値を切り替える

 $-2-$ 

#### 操作手順

クイックスキャン - ディテクトモード(検知モード)

 $4 - 1$ 

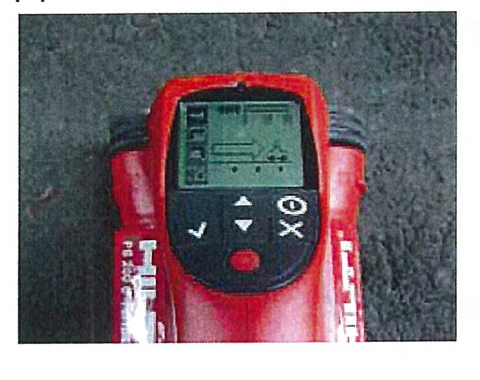

「ON/OFF ボタン」を押し、初期画面が表示されます。

「メニューエリア」の最上部が黒く反転している表示 で、クイックスキャンモードになっている事を表して います。

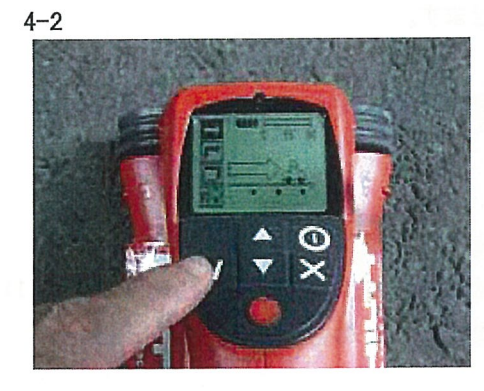

壁面、および周囲に露出している金属から1m以上離して 「確定 ボタン」を押します。

 $4 - 3$ 

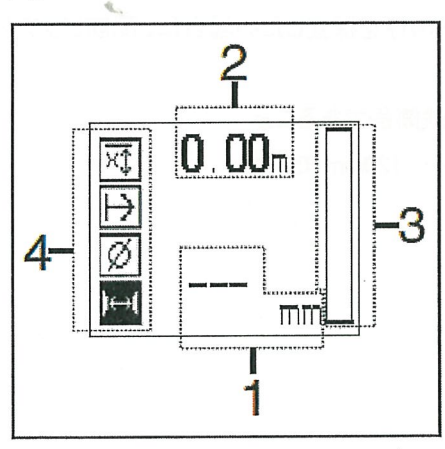

左の画面になり、クイックスキャンモードでの探査が可能 になります

1 かぶり厚

- 2 始点からの探査距離
- 3 シグナル強度
- 4 設定

最小深さ 探査方向 鉄筋径 配筋ピッチ

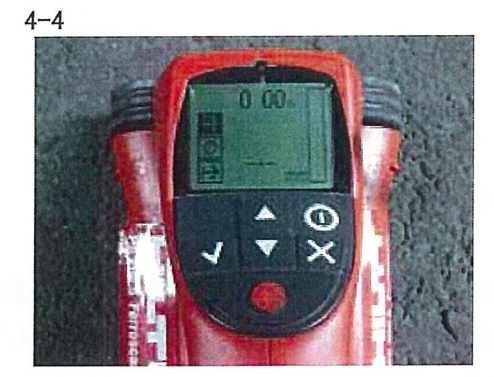

クイックスキャンを開始します。 スキャナーの移動方向に対して直行する鉄筋を探査します。 (鉄筋は探査方向に対して±5°になっている事)

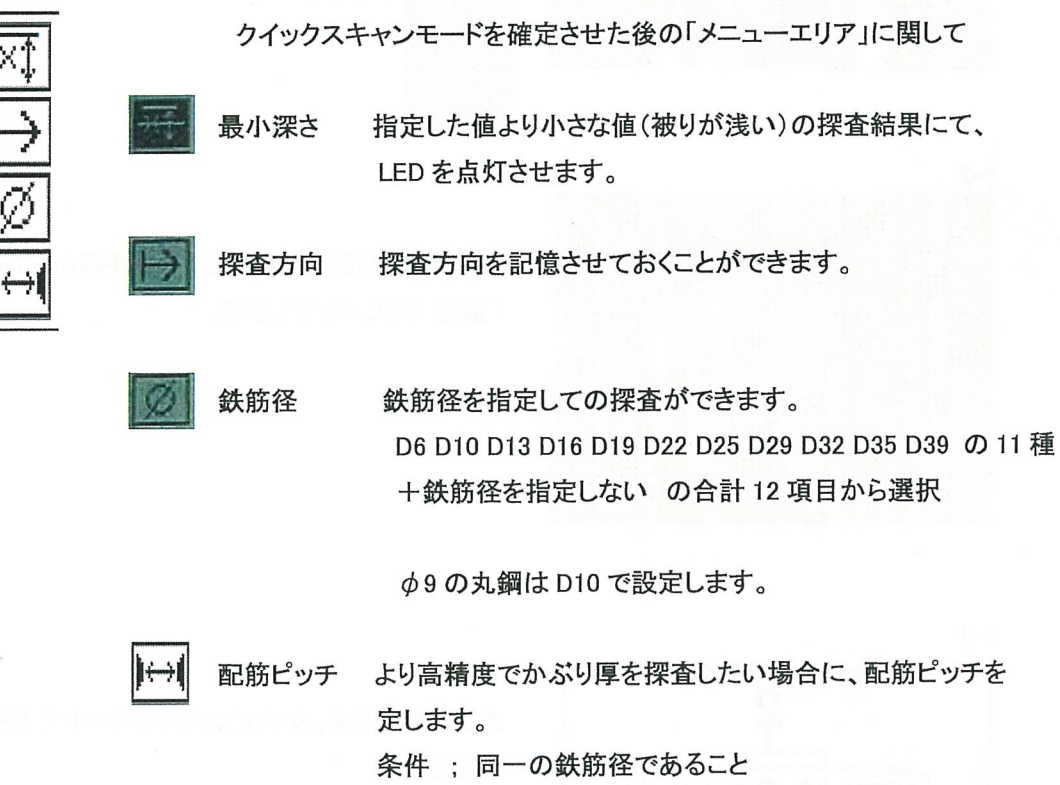

36mm ~ 120mm で入力

詳細な設定に関しましては、5章をご参照下さい。

 $\cdot$  4  $\cdot$ 

 $4 - 6$ 

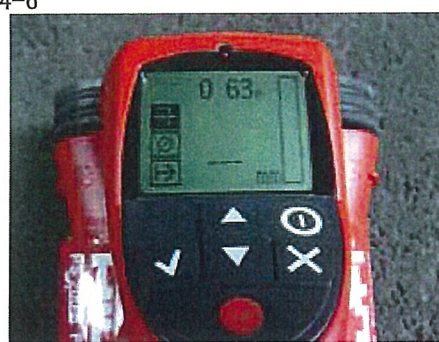

探査する鉄筋に対して、直行方向に動かします。

配筋が交差している箇所では、精度が低下する場合が ありますので、探査前に、交差していない箇所である事を 確認して下さい。

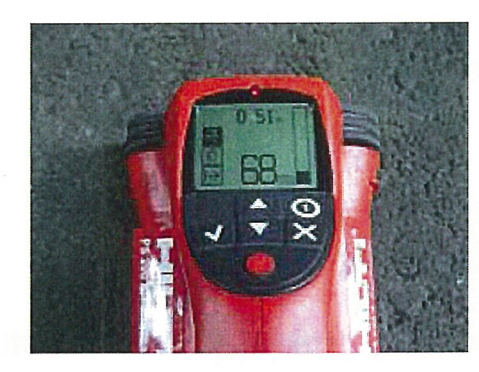

鉄筋に近づくと画面右のシグナルバーが上がり始め、同時に かぶり厚が数字で表示されます。

鉄筋に近づくにつれて表示される数値は小さくなり、離れるに つれて大きくなります。

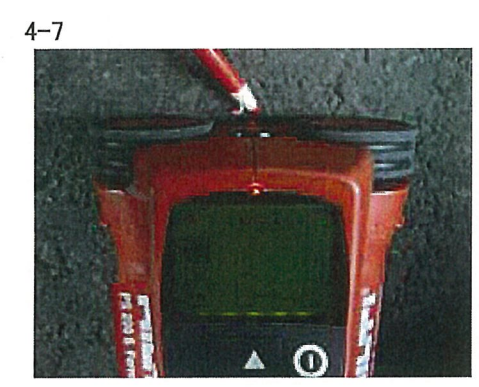

最も小さくなった数値が、純かぶり値となります。

必要に応じて、スキャナーに付いているマーキングの突起 を利用して、鉄筋位置をマーキングしてください。

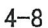

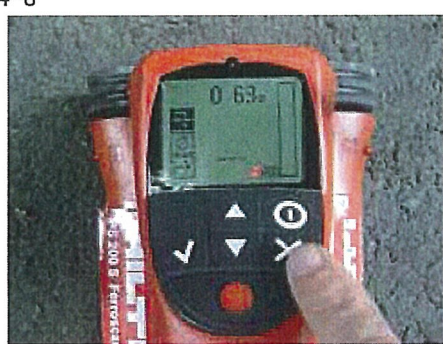

探査終了時に、「キャンセル ボタン」を押します。

記録をしないクイックスキャンの場合、いつでも任意で探査を 終わらせる事ができます。

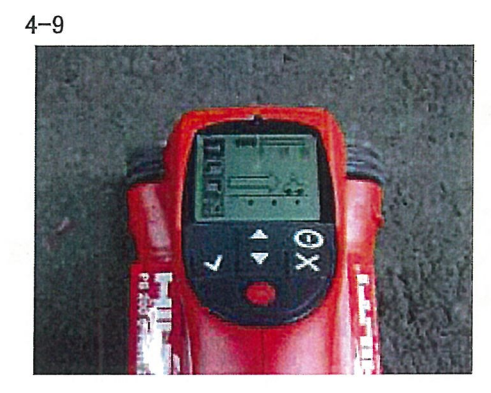

初期画面に戻りましたら、「ON/OFF ボタン」を押し、 終了させます。

4. 「メニューエリア」のデーター設定

クイックスキャンモードでの探査は、探査開始前にデーターなどを設定することが可能です。 鉄筋径に関しては、設定されている径で探査されます。

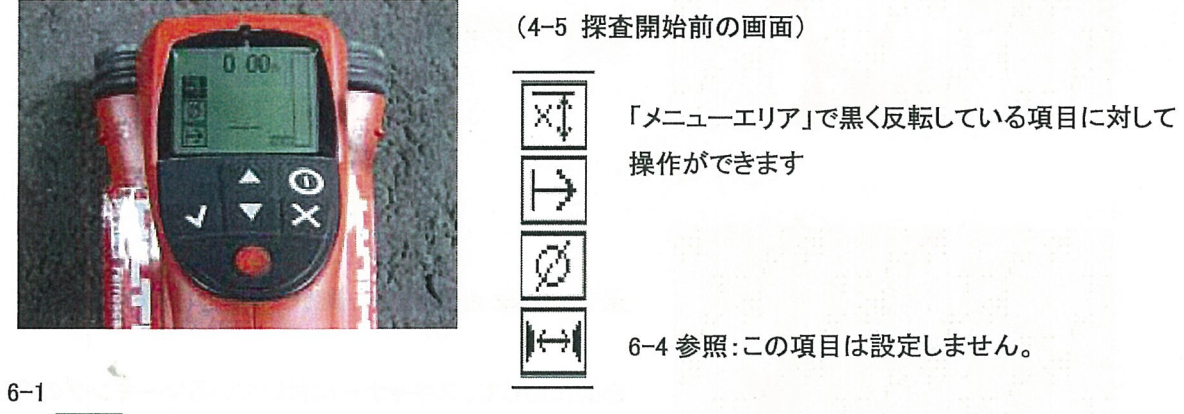

#### 最小かぶり設定

設定した値よりも小さな値(かぶりが浅い)の探査結果にて、LEDを点灯させます。 また、スピーカーの設定によりブーピー音も鳴らす事ができます。

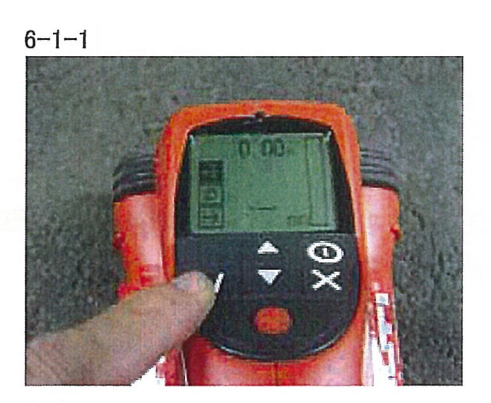

「確定 ボタン」を押し、「メニューエリア」内のかぶり厚設定 メニューを黒く反転させます。

 $6 - 1 - 2$ 

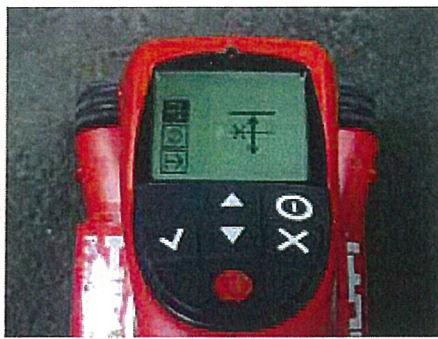

設定されていない場合、写真のように表示されます。

既に設定されている場合、数字が表示されます。

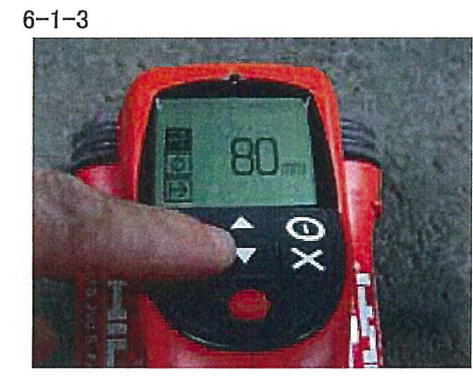

「矢印 ボタン」を操作し、99mm ~ 1mm までで設定します。

ここで設定された値より探査結果が浅い場合、画面上部の LED が点灯します。

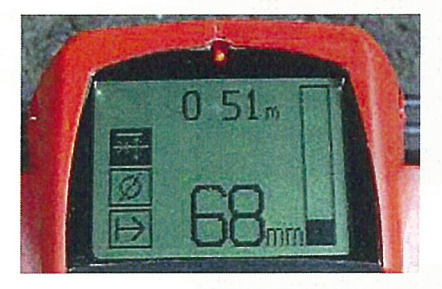

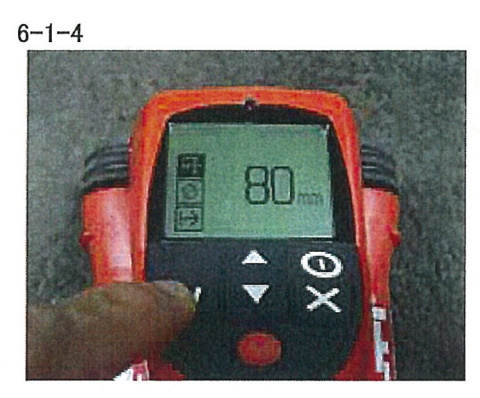

「確定 ボタン」を押し、最小かぶり厚設定の値を確定します。

 $6 - 1 - 5$ 

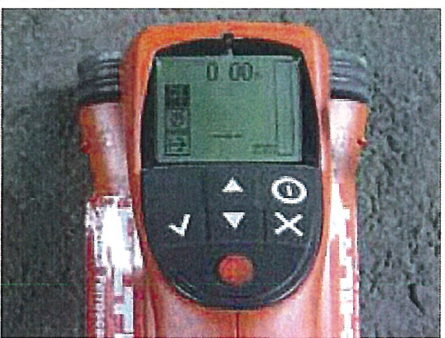

クイックスキャンモードの探査初期画面に戻ります

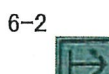

探査方向 探査面をどの方向に探査したのかを記憶させておく事ができます。

 $6 - 2 - 1$ 

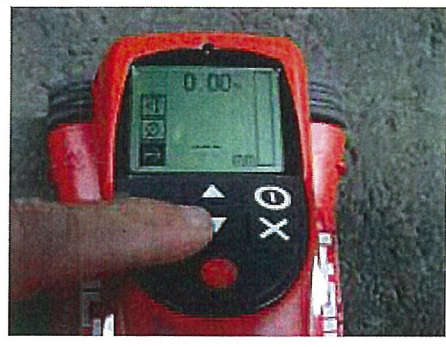

「矢印 ボタン」を操作し、「メニューエリア」内の探査方向 メニューを黒く反転させます。

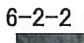

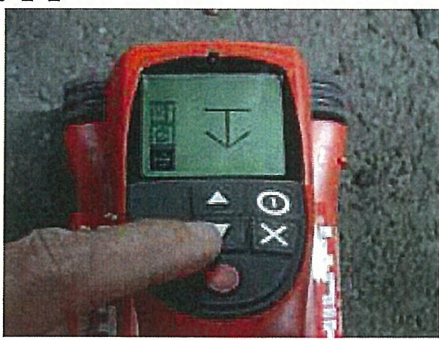

「矢印 ボタン」を操作し、探査方向を選択します。

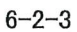

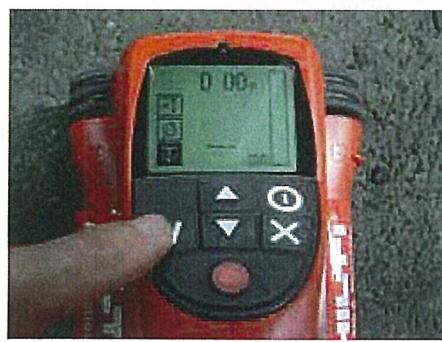

「確定 ボタン」を押し、探査方向を決定し、 クイックスキャンモードの探査初期画面に戻ります。  $6 - 3$ 

鉄筋径指定 鉄筋径を指定して探査する場合に設定します。 D6 D10 D13 D16 D19 D22 D25 D29 D32 D35 D39 の 11種 +鉄筋径を指定しない の合計 12 項目から選択

φ9の丸鋼は、D10で設定します。

 $6 - 3 - 1$ 

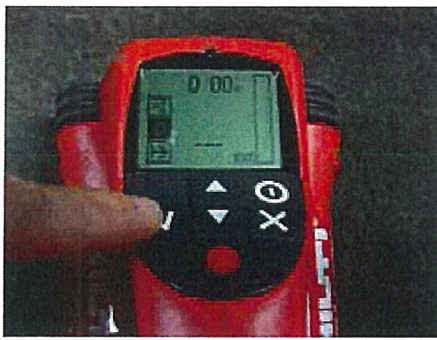

「矢印 ボタン」を操作し、「メニューエリア」内の鉄筋径指定 メニューを黒く反転させます。

 $6 - 3 - 2$ 

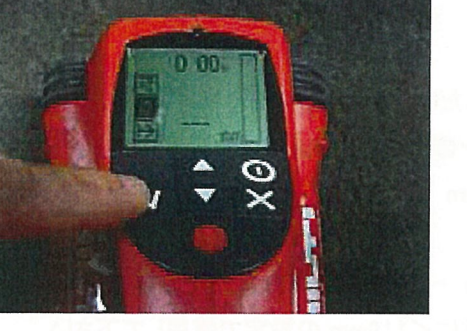

「確定 ボタン」を押し、鉄筋径指定メニューを確定します。

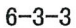

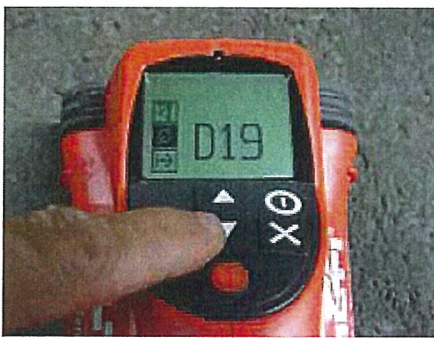

「矢印 ボタン」を操作し、探査する鉄筋径を設定します。

D6 D10 D13 D16 D19 D22 D25 D29 D32 D35 D39 の 11種 +鉄筋径を指定しない の合計 12 項目から選択

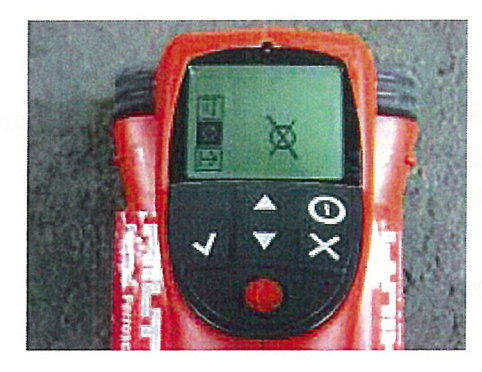

鉄筋径を指定しない場合、内部で指定された探査されますの で、かぶり厚さの探査精度は低下します。

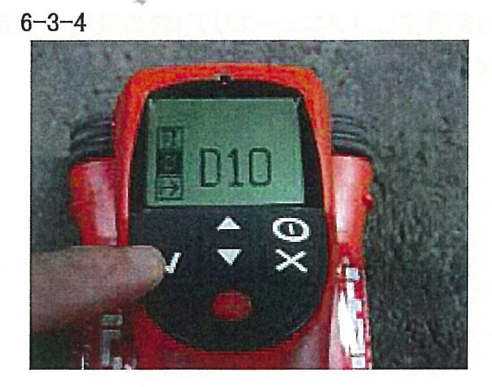

「確定 ボタン」を押し、被り厚設定の値を確定し、 クイックスキャンモードの探査初期画面に戻ります。

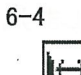

配筋ピッチ より高精度でかぶり厚を探査したい場合に、配筋ピッチを設定します 条件 ; 同一の鉄筋径であること 36mm ~ 120mm で入力

「矢印 ボタン」を操作し、36mm ~ 120mm までで設定します。 注意:本項目は設定せずに使用しますので、常にく119mm の設定で使用して下さい。

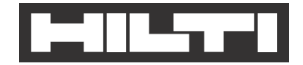

### ○データ消去方法

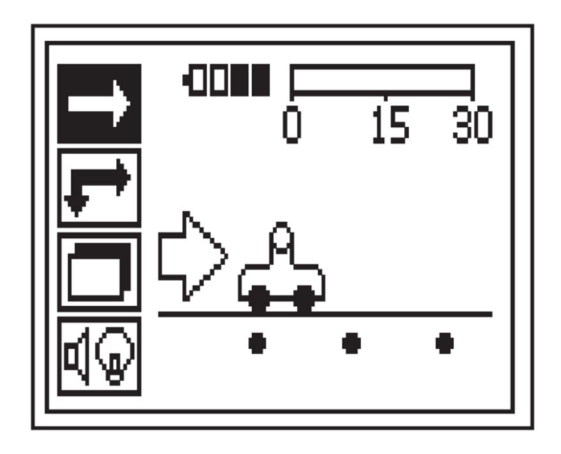

下記の操作ボタンを押すと左図の表示になります。

1下記の電源ボタン oを長押しで電源を入れる。 左図の PS 250 の画⾯が表⽰される。

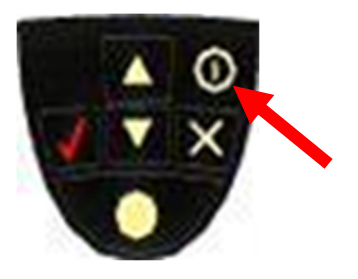

②下記の矢印ボタン▽を3回押すと、左図の画面 上から 4 つ⽬にカーソールが動き 左図の画面が表示される。

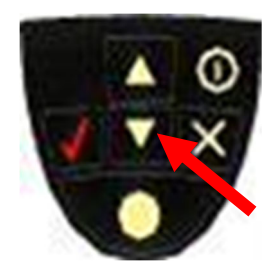

3 2の状態で下記の√ボタンを1回押すと、左図の 画面が表示される。

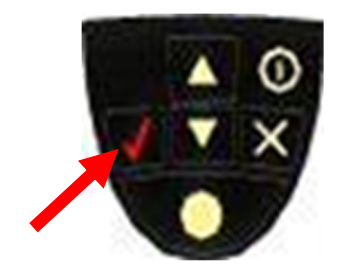

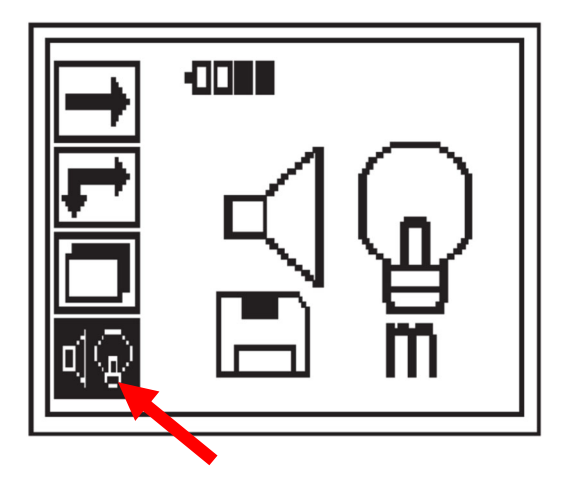

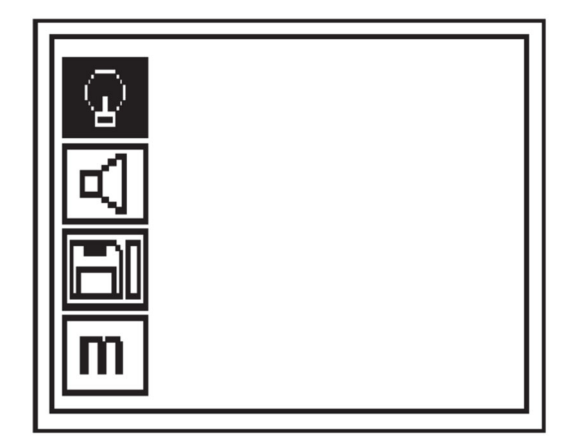

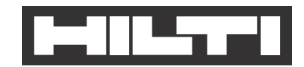

④下記の矢印ボタン▽を2回押すと、左図の画面 上から3つ⽬にカーソールが動く

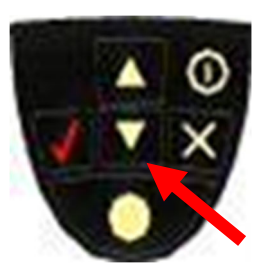

⑤ ④の状態で✔ボタンを1回押すと、左図の フロッピーディスクのアンコンが表示される

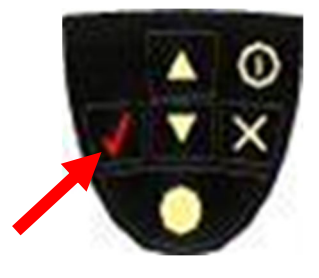

6下記の矢印ボタン▽を1回押すと、左図の画面の フロッピーディスクのアイコンのバー表示が 空になり、全てのデータが消去される。

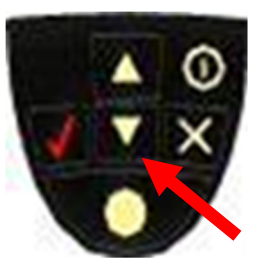

② 6の状態で√ボタンを1回押すと、左図の画面 が表示され⑤の状態でないことが、全てのデータ が消去されたことが確認できる。

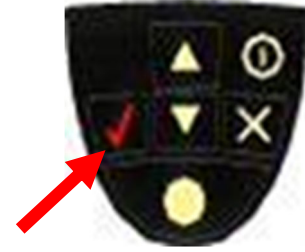

 **⽇本ヒルティ株式会社** 〒224-8550 横浜市都筑区茅ヶ崎南 2-6-20 **T** 0120-66-1159 | **F** 0120-23-2953 **www.hilti.co.jp** 

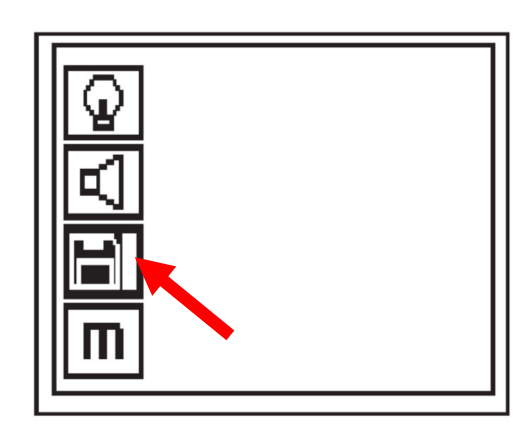

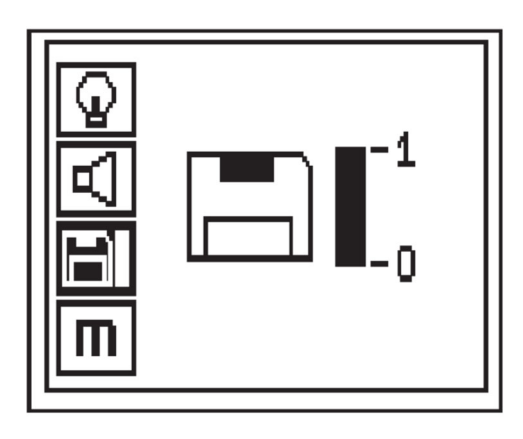

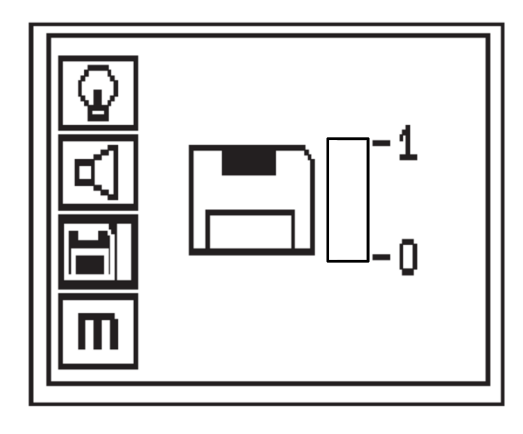

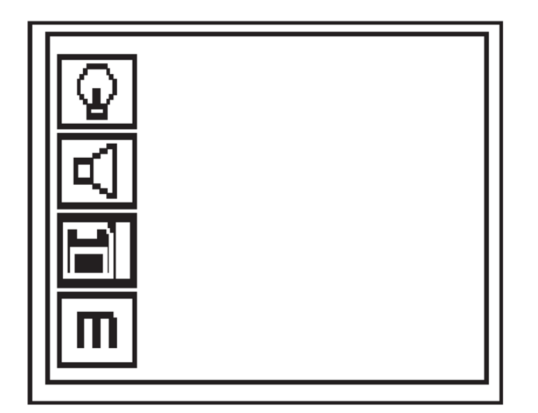

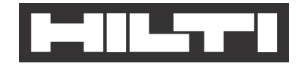

**○データが消去されているかの確認⽅法**

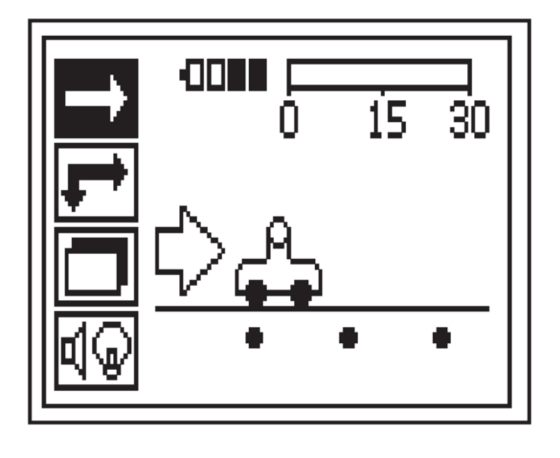

 $-00$ 

I

下記の操作ボタンを押すと左図の表⽰になります。

8下記の電源ボタン oを長押しで電源を入れる。 左図の PS 250 の画⾯が表⽰される。

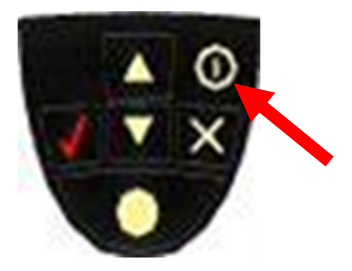

9下記の矢印ボタン▽を3回押すと、左図の画面 上から 4 つ⽬にカーソールが動き 左図の画面が表示される。

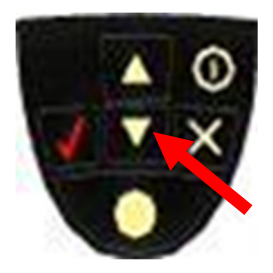

➉ ⑨の状態で下記の✔ボタンを1回押すと、左図の 画面が表示される。

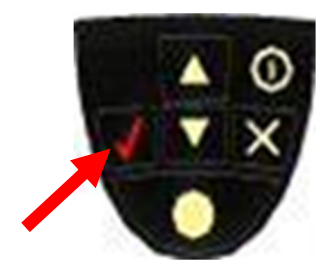

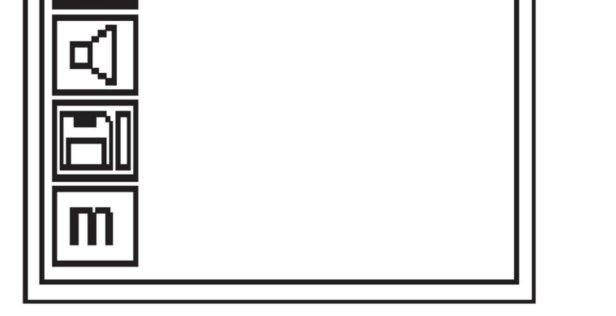

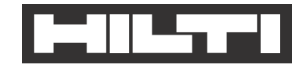

⑪下記の⽮印ボタン▽を2回押すと、左図の画⾯ 上から3つ⽬にカーソールが動く

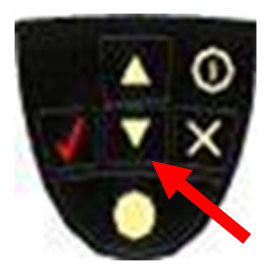

⑫ ⑪の状態で√ボタンを1回押しても、画面に 何も表⽰がなければデータが消去されている ことを確認。

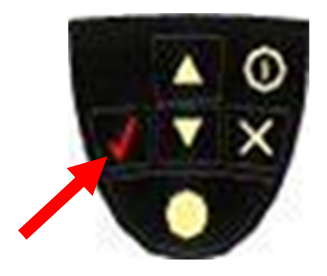

 ⑤のようにデータが残っている場合は ⑥・⑦の⼿順でデータを消去する。

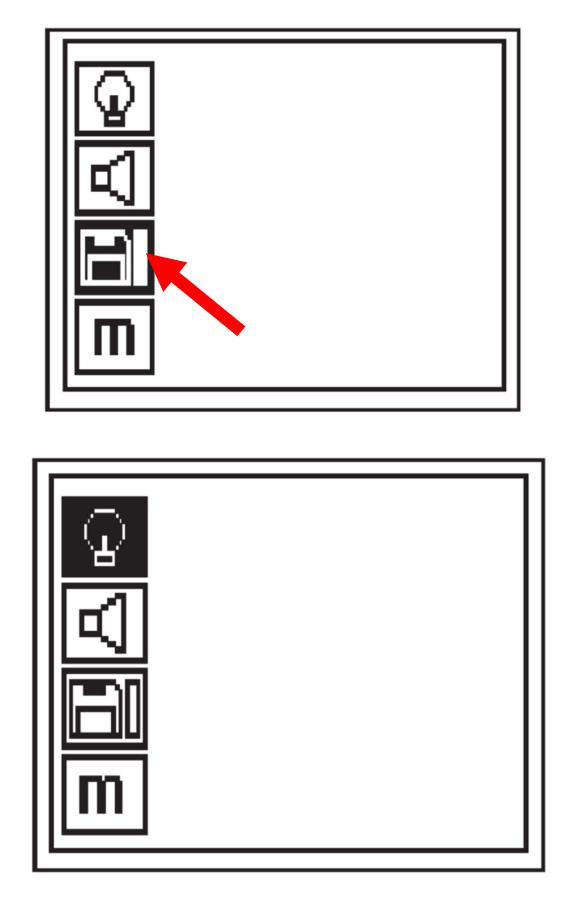